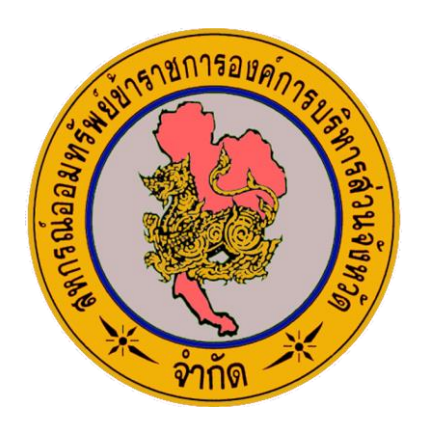

# **คู่มือการใช้งานระบบน าส่งเงินสหกรณ์ออมทรัพย์ผ่านเว็บไซต์สหกรณ์**

### ี สหกรณ์ออมทรัพย์ข้าราชการองค์การบริหารส่วนจังหวัด จำกัด

**Version. 1.0**

1

้ คู่มือการใช้งานระบบนำส่งเงินสหกรณ์ออมทรัพย์ข้าราชการองค์การบริหารส่วนจังหวัด จำกัด

# ์ คู่มือการใช้งานระบบน้ำส่งเงินสหกรณ์ออมทรัพย์ข้าราชการองค์การบริหารส่วนจังหวัด จำกัด **1. การเข้าสู่ระบบ**

#### 1.1 เข้าสู่ระบบที่เว็บไซต์สหกรณ์ออมทรัพย์ ฯ ตาม URL

<https://www.paosavingcoop.com/cooponline> จะพบหน้าจอเข้าสู่ระบบ ให้ใส่ username ที่ได้รับจาก สหกรณ์ ที่ช่องเลขสมาชิก และใส่รหัสผ่านที่ช่องรหัสผ่านตามรูป

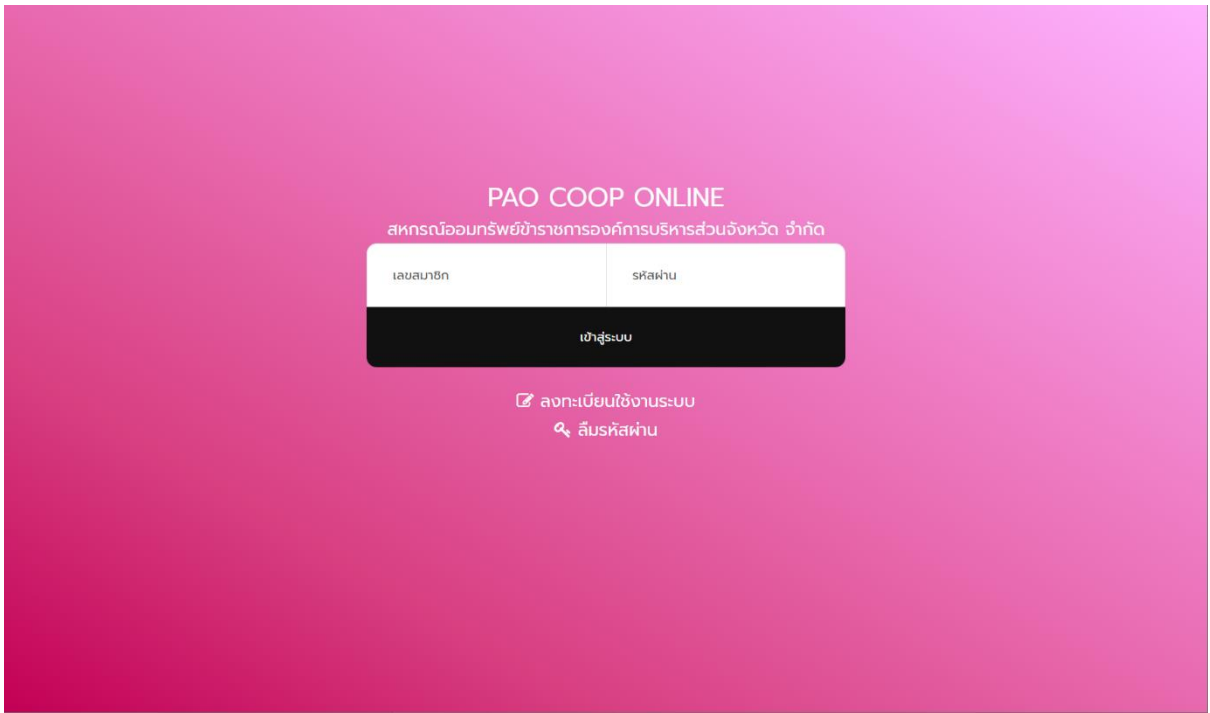

#### 1.2 เมื่อเข้าสู่ระบบแล้วจะพบหน้าจอสำหรับทำงานดังรูป

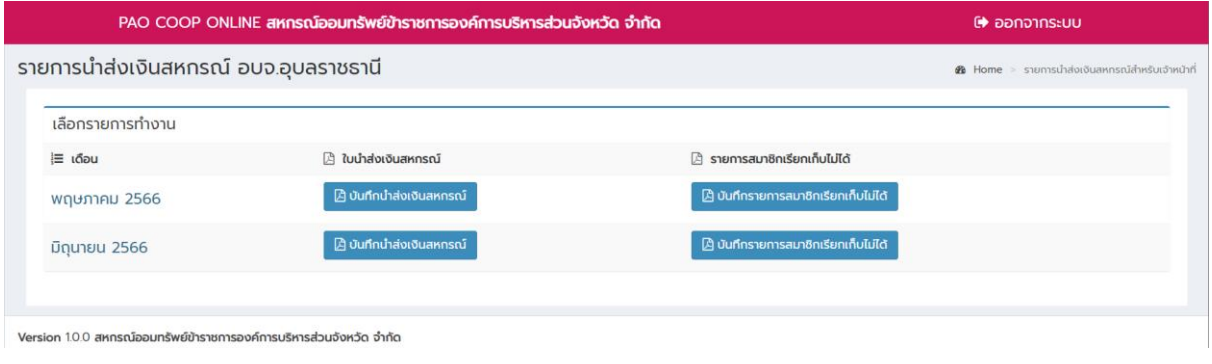

์ คู่มือการใช้งานระบบนำส่งเงินสหกรณ์ออมทรัพย์ข้าราชการองค์การบริหารส่วนจังหวัด จำกัด

# **2. การบันทึกน าส่งเงินสหกรณ์**

2.1 จากหน้าจอหลักการทำงานจะแสดงปุ่มเมนูของเดือนที่จะบันทึกรายการนำส่งเงินสหกรณ์ ให้คลิกปุ่ม

**บันทึกนำส่งเงินสหกรณ์** ของเดือนที่ต้องการนำส่งเงินสหกรณ์ดังรูป

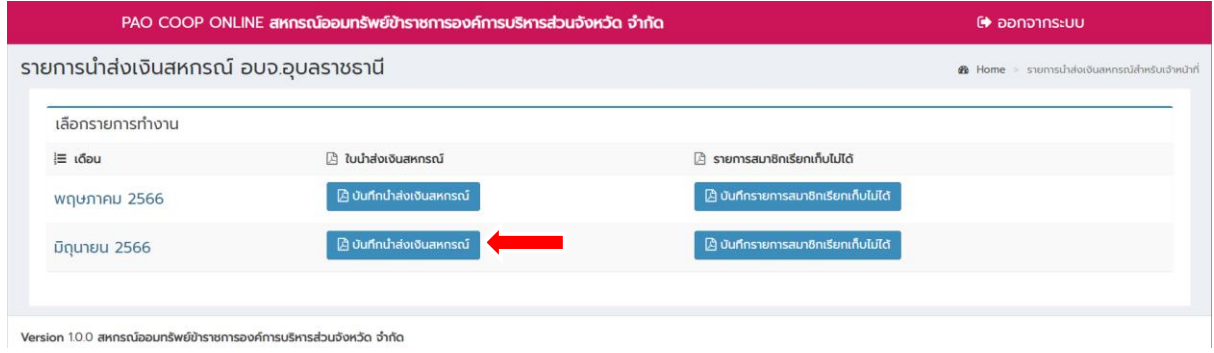

2.2 เมื่อคลิกปุ่ม **บันทึกนำส่งเงินสหกรณ์** แล้วจะปรากฏหน้าจอกรอกข้อมูลรายการนำส่งเงินสหกรณ์ตามรูป ให้ใส่ข้อมูลรายการนำส่งเงินสหกรณ์ให้ครบถ้วน

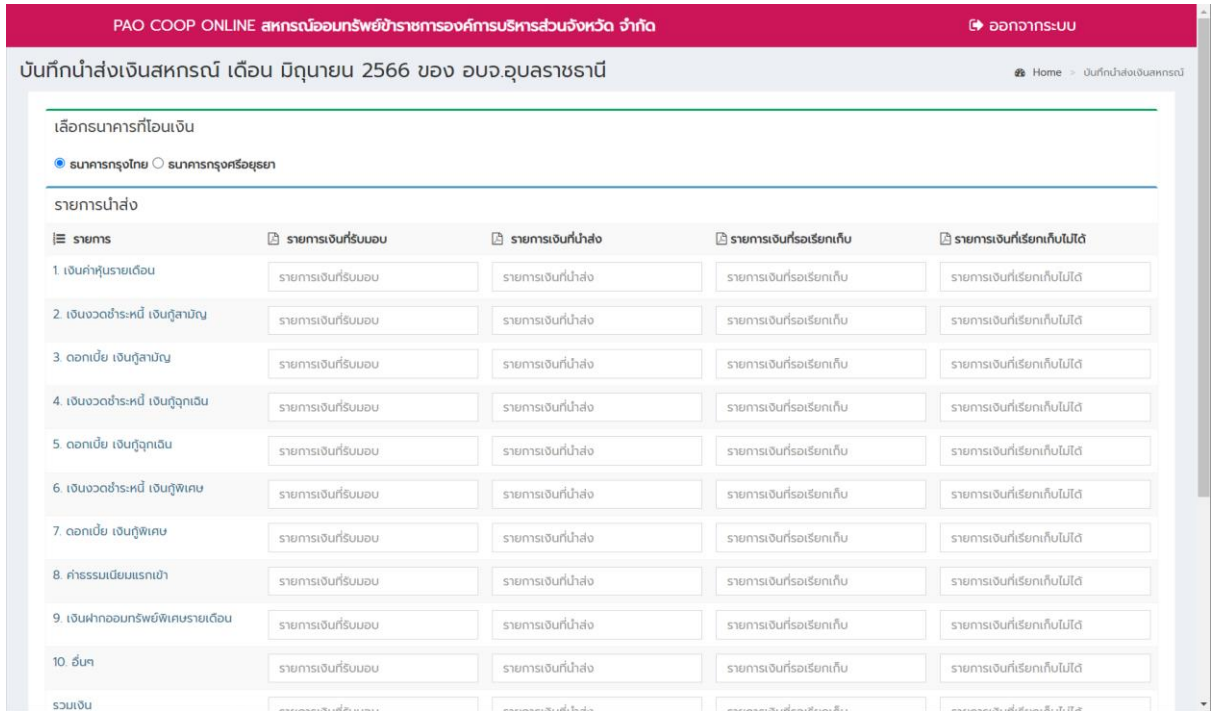

2.3 เมื่อกรอกข้อมูลรายการนำส่งเงินสหกรณ์ในแต่ล่ะช่องครบถ้วนแล้ว ให้ทำการ Upload สลิปธนาคารที่โอน เงินให้สหกรณ์ในช่อง Upload สลิปธนาคาร โดยคลิกเลือกที่ปุ่ม **เลือกไฟล์**ตามรูป

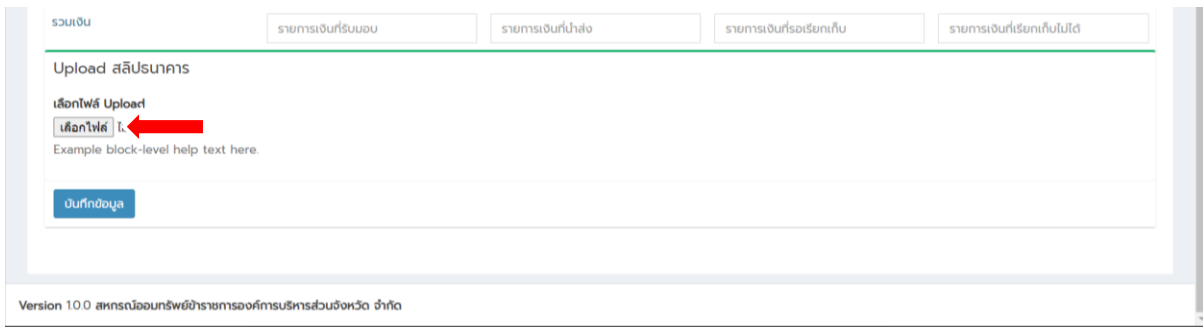

2.4 เมื่อคลิกที่ปุ่ม **เลือกไฟล์**แล้วจะปรากฏหน้าจอให้เลือกไฟล์ในเครื่องคอมพิวเตอร์ ให้เลือกไฟล์ สลิป ธนาคารที่ได้ สแกน หรือถ่ายภาพเก็บไว้บนเครื่องคอมพิวเตอร์ ที่ต้องการ Upload จากนั้นคลิกปุ่ม **Open**

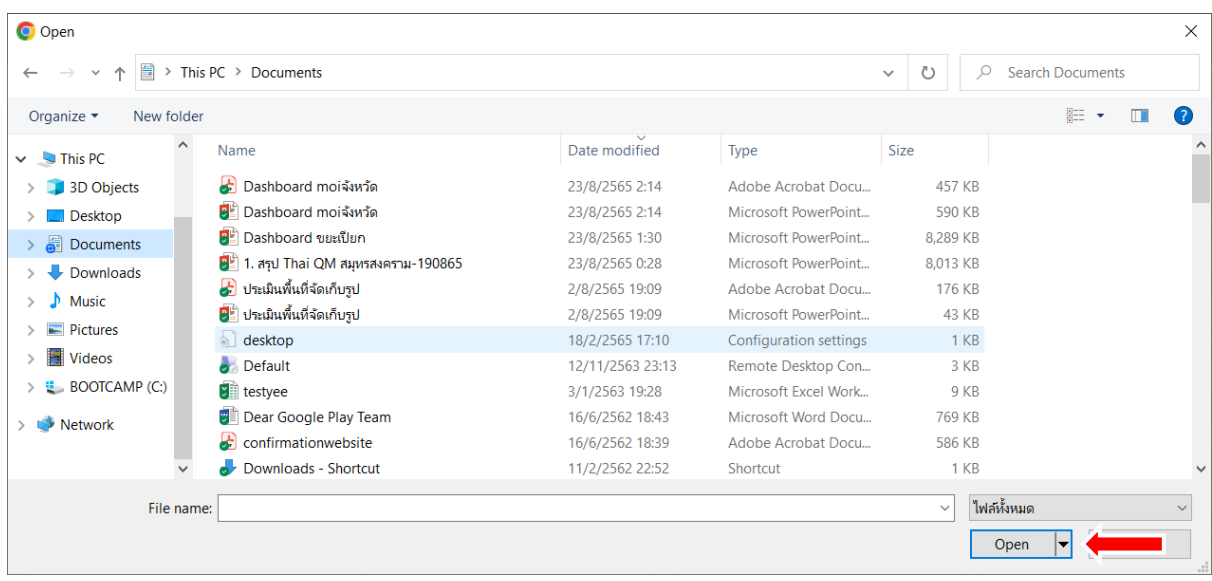

2.5 เมื่อเลือกไฟล์ที่ต้องการ Upload แล้วจะปรากฏชื่อไฟล์ที่เลือกไว้ จากนั้นให้กดปุ่ม **บันทึกข้อมูล** เพื่อ บันทึกรายการนำส่งเงินสหกรณ์

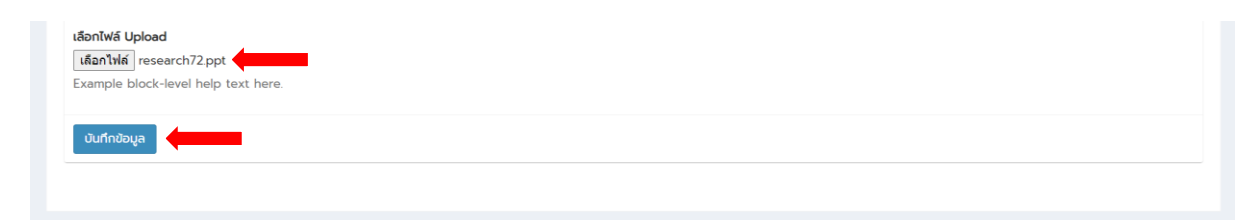

2.6 เมื่อกดปุ่ม บันทึกข้อมูล แล้วระบบจะทำการบันทึกข้อมูลที่ได้กรอกข้อมูลไว้ โดยจะปรากฏข้อความ **บันทึกข้อมูลส าเร็จ** ตามรูป

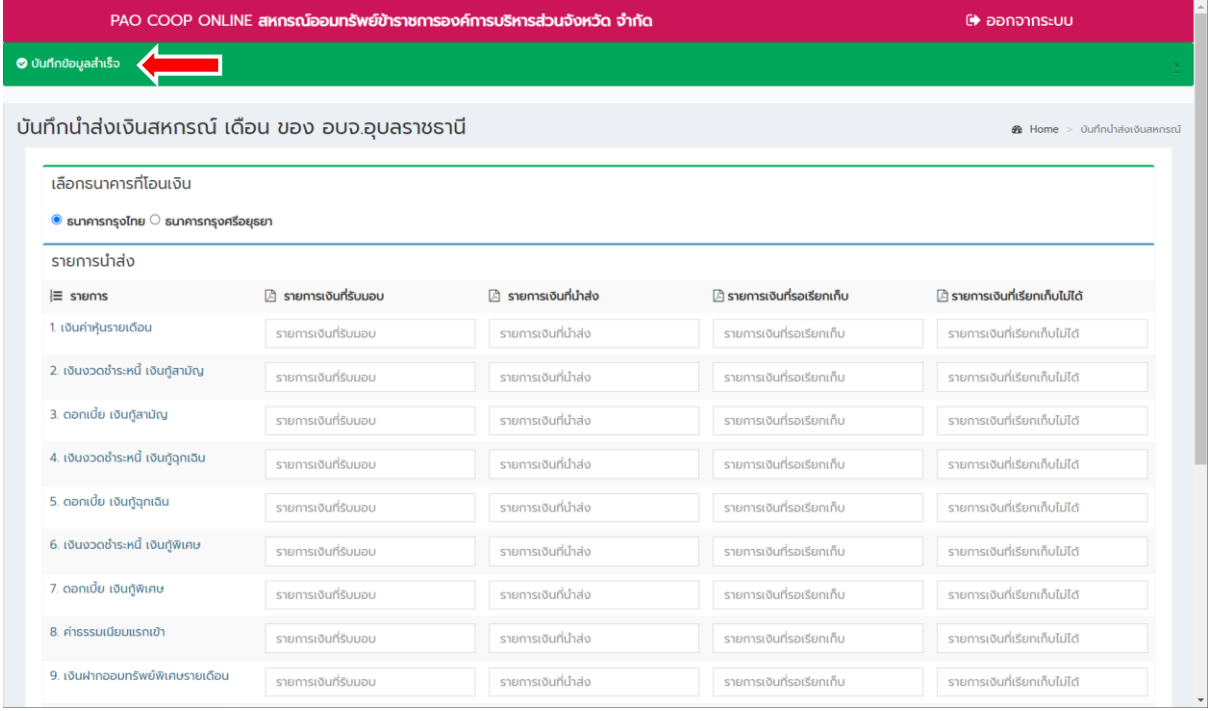

2.7 การแก้ไขข้อมูล สามารถทำการแก้ไขได้จากหน้าจอบันทึกข้อมูล โดยเมื่อทำการบันทึกข้อมูลแล้วจะ ปรากฏข้อมูลที่เคยบันทึกข้อมูลไปแล้ว สามารถแก้ไขข้อมูลและบันทึกซ้ าเข้าไปใหม่ได้ที่หน้าจอเดิมตามรูป

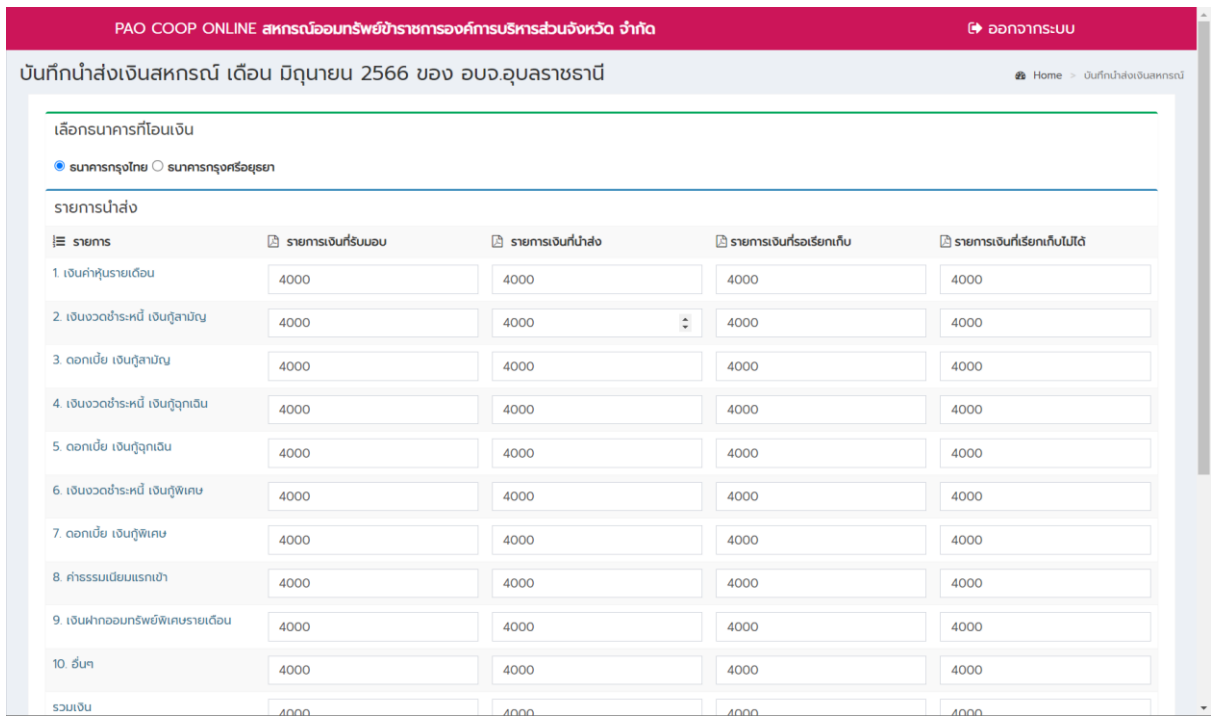

# **3. การบันทึกน าส่งเงินสหกรณ์**

7

3.1 จากหน้าจอหลักการทำงานจะแสดงปุ่มเมนูของเดือนที่จะบันทึกรายการสมาชิกเรียกเก็บไม่ได้ ให้คลิกปุ่ม **บันทึกรายการสมาชิกเรียกเก็บไม่ได้**ของเดือนที่ต้องการบันทึกรายการดังรูป

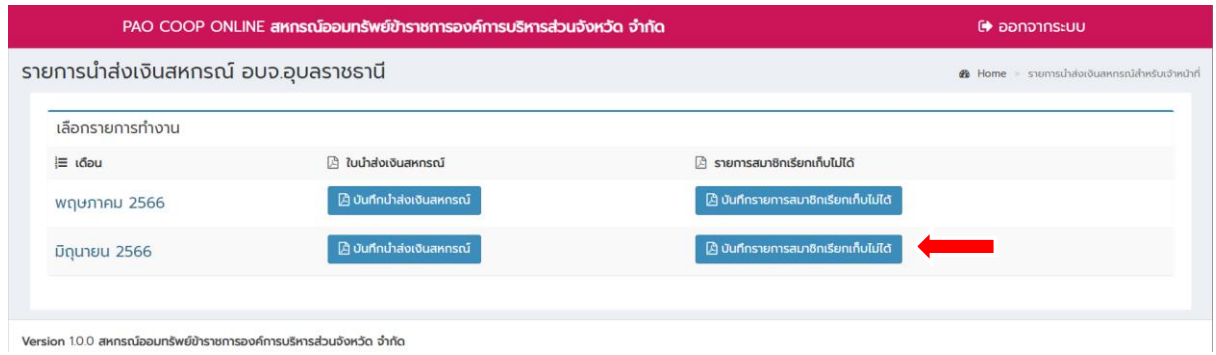

3.2 เมื่อคลิกปุ่ม **บันทึกรายการสมาชิกเรียกเก็บไม่ได้**แล้วจะปรากฏหน้าจอเพิ่มรายการสมาชิกเรียกเก็บเงิน ไม่ได้ ตามรูปให้ใส่ข้อมูลรายการสมาชิกที่ต้องการบันทึกข้อมูลให้ครบถ้วน จากนั้นกดปุ่มบันทึกข้อมูล

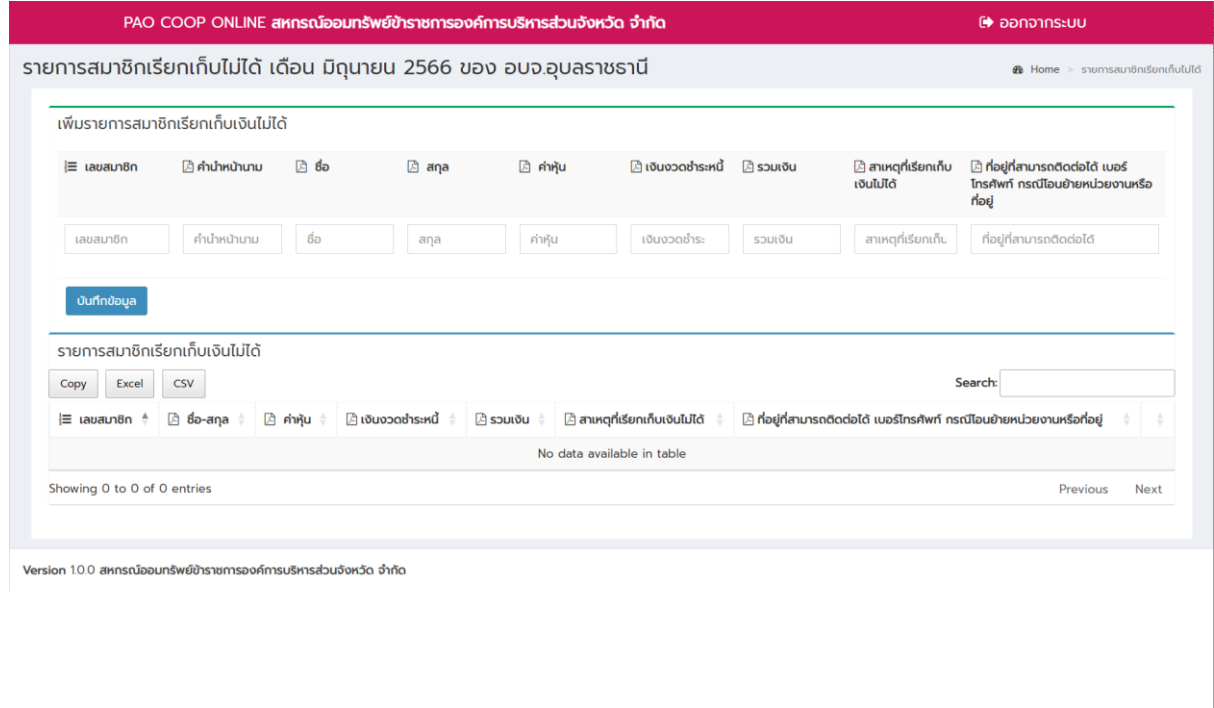

3.2 ที่หน้าจอเพิ่มรายการสมาชิกเรียกเก็บเงินไม่ได้ ให้ใส่ข้อมูลรายการสมาชิกที่ต้องการบันทึกข้อมูลให้ ครบถ้วน จากนั้นกดปุ่ม **บันทึกข้อมูล**

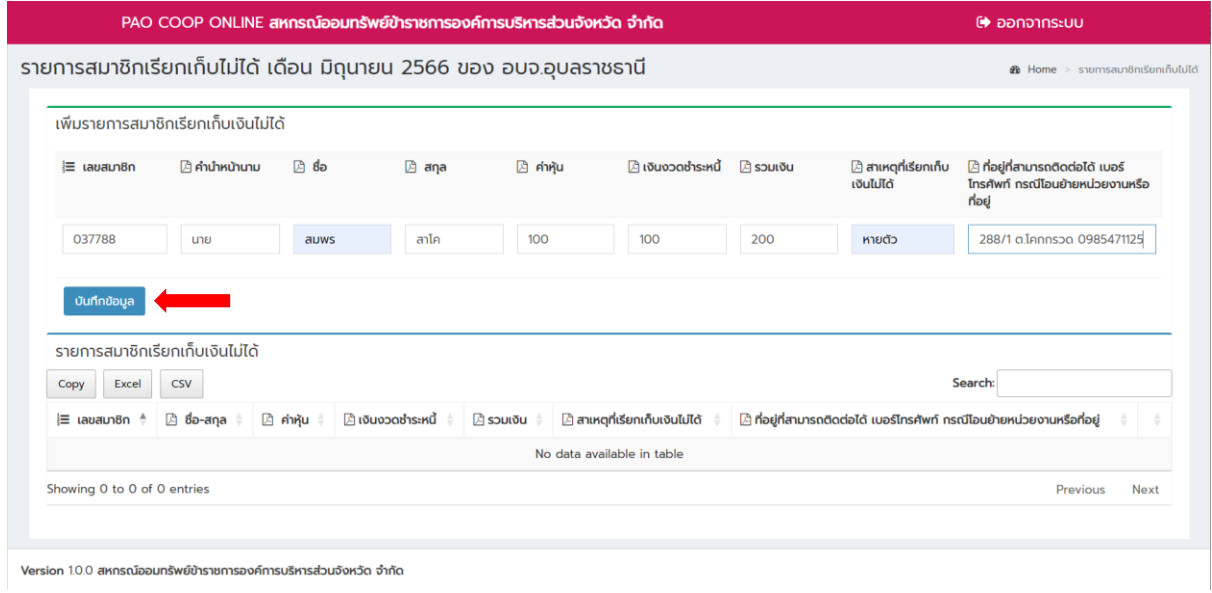

3.3 เมื่อกดปุ่มบันทึกข้อมูลแล้วจะปรากฏรายการสมาชิกเรียกเก็บเงินไม่ได้ดังรูป สามารถเพิ่มรายการสมาชิก อื่นได้ โดยการกรอกข้อมูลที่ส่วนเพิ่มรายการสมาชิกเรียกเก็บไม่ได้ และกด **บันทึกข้อมูล**

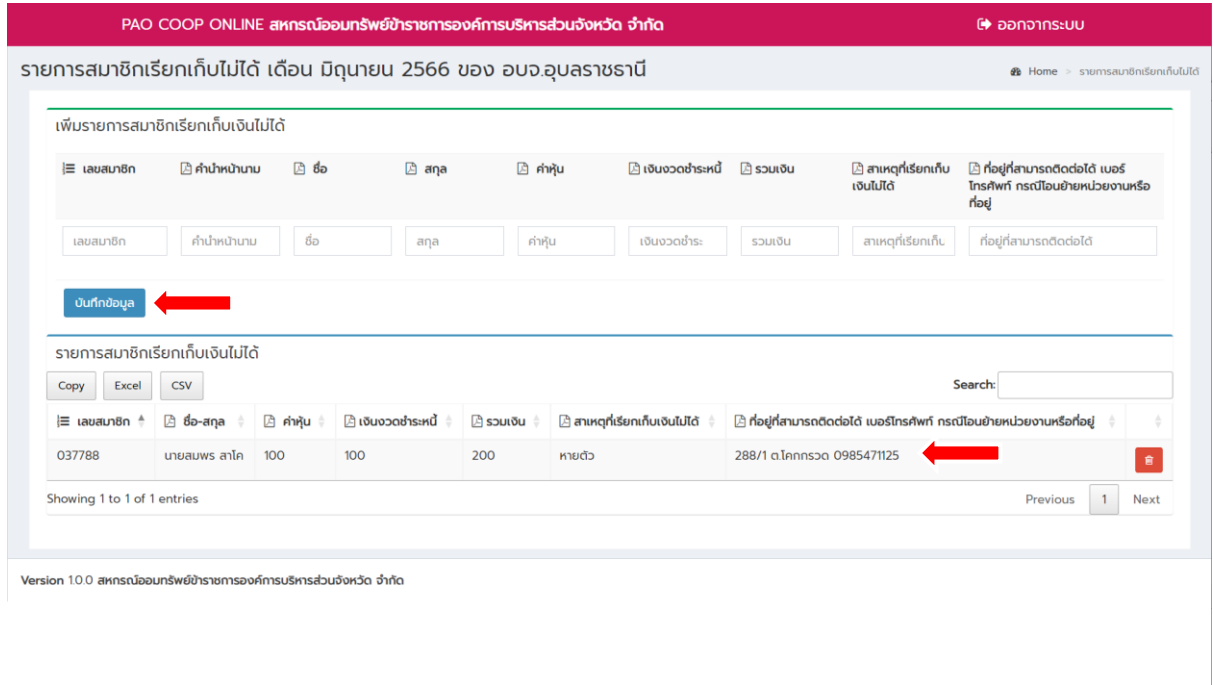

์ คู่มือการใช้งานระบบนำส่งเงินสหกรณ์ออมทรัพย์ข้าราชการองค์การบริหารส่วนจังหวัด จำกัด

3.4 หากต้องการลบข้อมูลสมาชิกที่ได้เพิ่มรายการไป สามารถทำการลบได้โดยคลิกที่ปุ่ม รูปถังขยะ ตามรูป ของรายการสมาชิกที่ต้องการลบข้อมูล

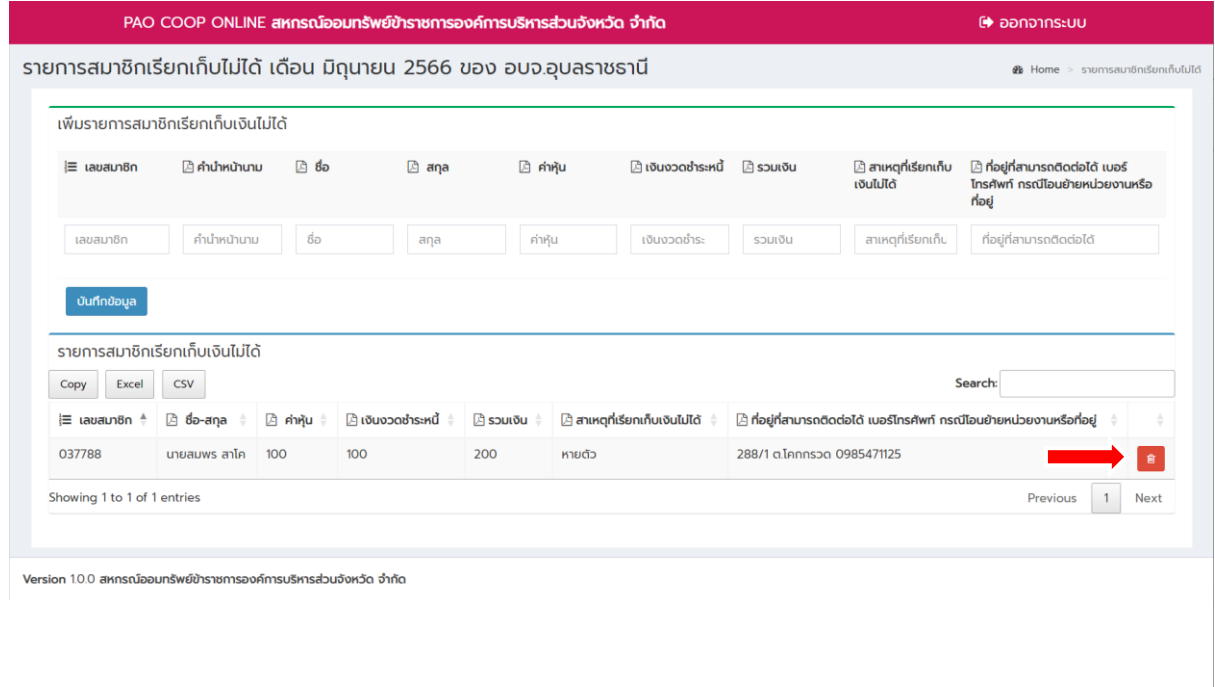